# **G9 Frischluft-Ventilationsanlagensteuerung (EC-Motor)**

## **1. Übersicht**

Die intelligente Steuerung für das G9 Frischluft-Ventilationssystem kann die Innentemperatur und feuchtigkeit, PM2.5, CO2 und VOC in Echtzeit überwachen. Optional ist eine WLAN-Verbindung möglich. Mit einer ModBus-RTU-Schnittstelle (RS485) können Benutzer Smart-Home- und andere Hintergrundsysteme verbinden, um den Gerätestatus über die ModBus-Schnittstelle zu überwachen. Das EC-0-10V-Spannungssignal steuert den Start und die Geschwindigkeit des Ventilators. Diese Steuerung kann vielfältig in Wohn-, Gewerbe- und Industrieumgebungen eingesetzt werden und trägt effektiv zur Verbesserung der Luftqualität bei, um eine gesunde, komfortable, effiziente, umweltfreundliche und energieeffiziente Wohnund Arbeitsumgebung zu schaffen.

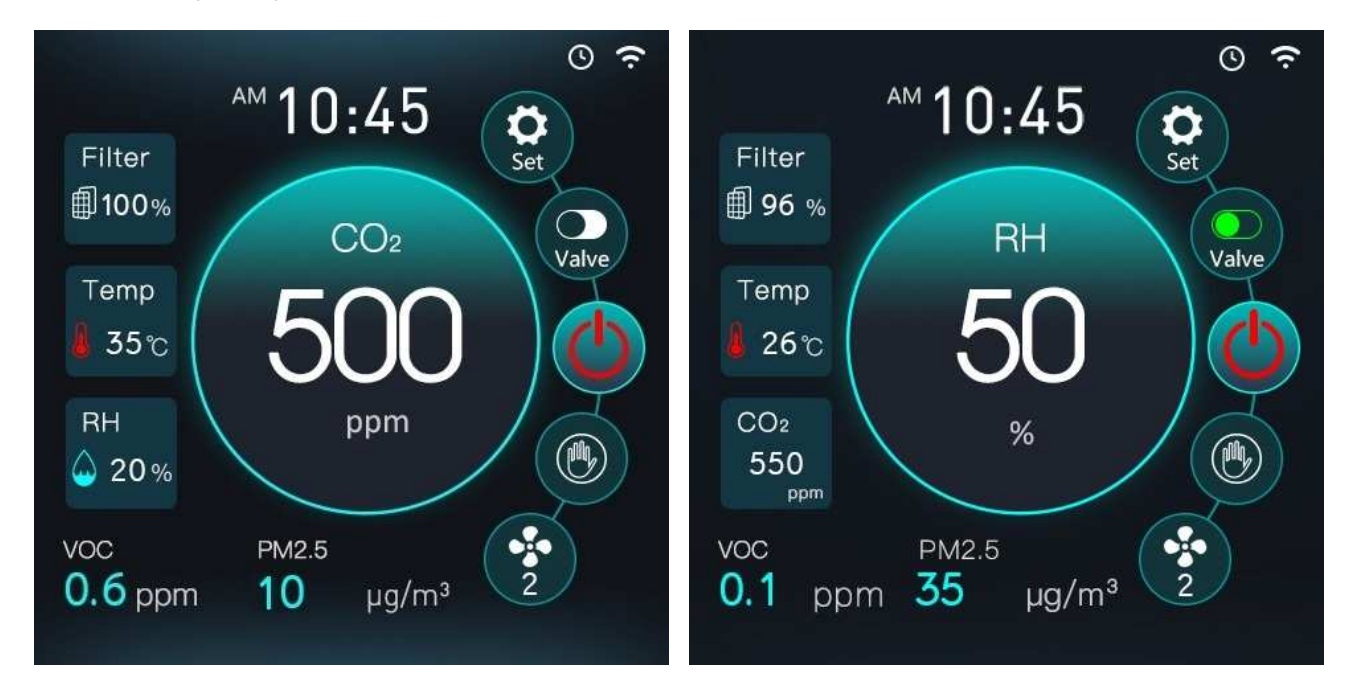

### **2. Funktionsbeschreibung der Berührungstasten auf der Hauptoberfläche**

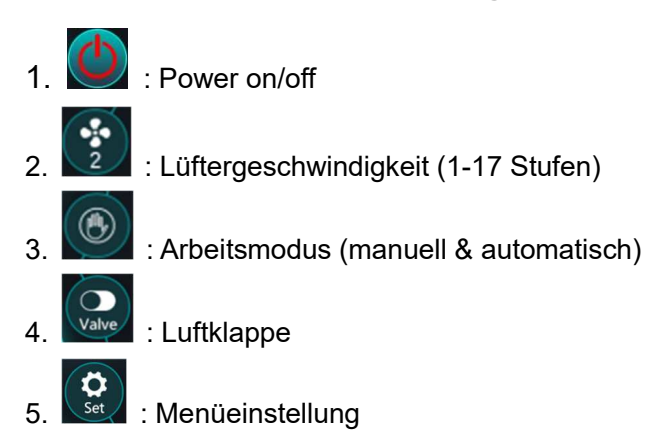

Erklärung: Im Automatikmodus wechselt die Lüftergeschwindigkeit basierend auf den Sensorwerten.

### **3. Beschreibung des Displays:**

**1. Hauptoberfläche: Die Hauptoberfläche sieht wie folgt aus:**

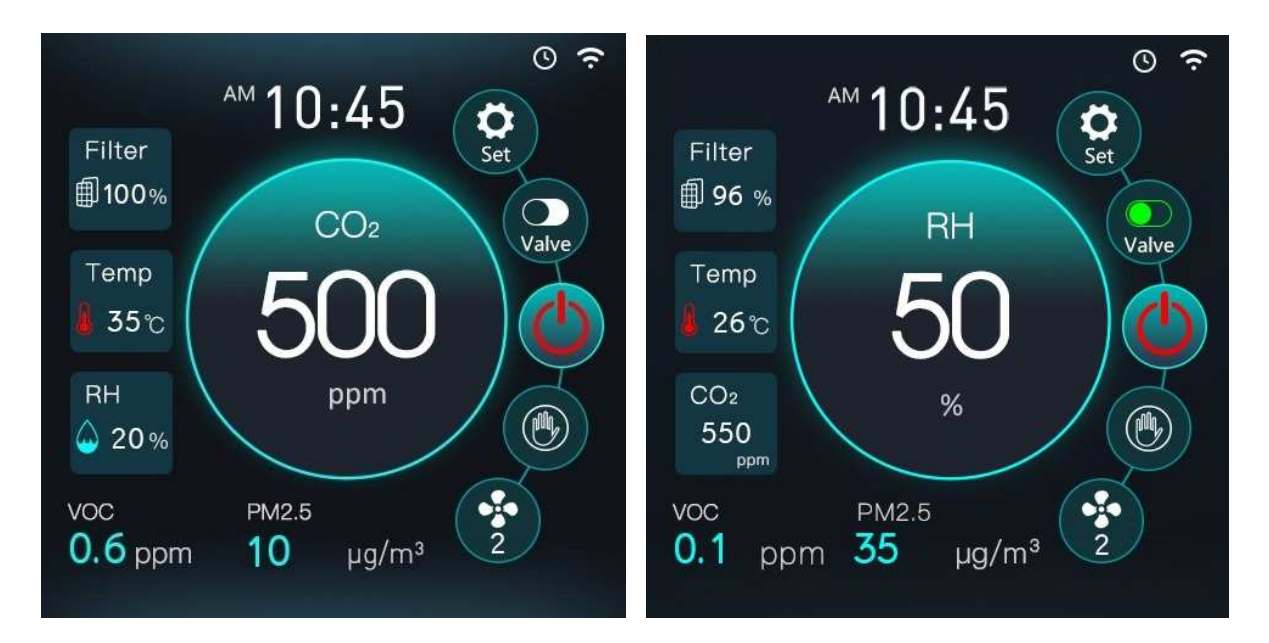

Beim Einschalten wird die Hauptoberfläche angezeigt. Die Hauptoberfläche zeigt Sensordaten, den Status der Luftklappe, den Status der Lüftergeschwindigkeit und Berührungstasten an. In der Zeiteinstellungsoberfläche befindet sich ein Zeitschalter. Wenn dieser eingeschaltet ist, wird das Zeitschaltersymbol in der oberen rechten Ecke der Hauptoberfläche angezeigt, andernfalls nicht.

Bei Verbindung mit dem Internet über WLAN wird das WLAN-Symbol angezeigt. Die Hauptoberfläche zeigt in der Mitte CO2 oder relative Luftfeuchtigkeit (RH) an, die in der Auswahloberfläche gesteuert wird.

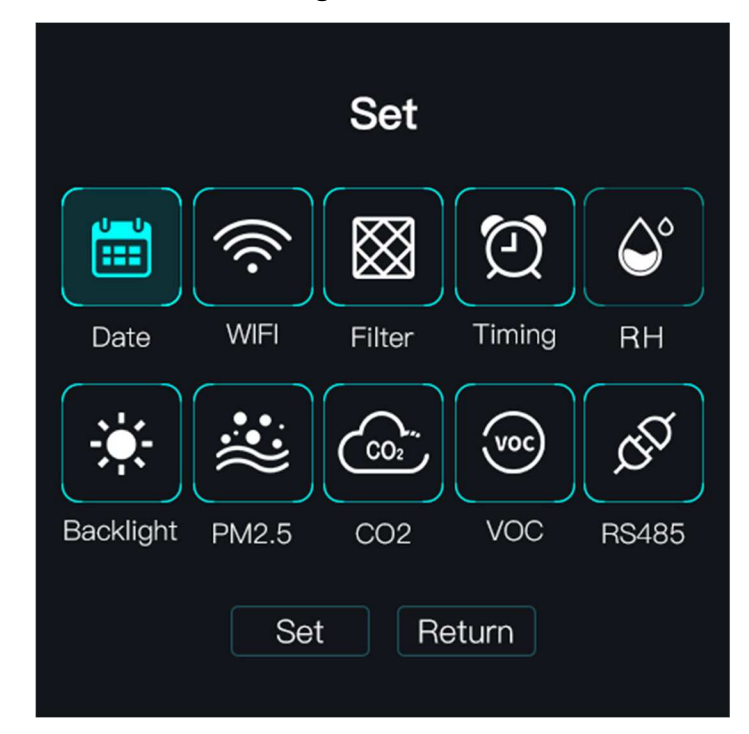

**2. Die Menüeinstellungsoberfläche sieht wie folgt aus:**

Drücken Sie die "Set"-Taste in der Hauptoberfläche, um die Menüeinstellungsoberfläche anzuzeigen. Die Einstellungsoberfläche umfasst die Datumeinstellung, die Hintergrundbeleuchtungseinstellung, die

Zeitschaltungsparameter-Einstellung, das Zurücksetzen des Filters, die Konfiguration der ModBus-

Geräteadresse und die Konfiguration der Sensordaten im Automatikmodus.

#### **3. Die WLAN-Einstellungsoberfläche sieht wie folgt aus:**

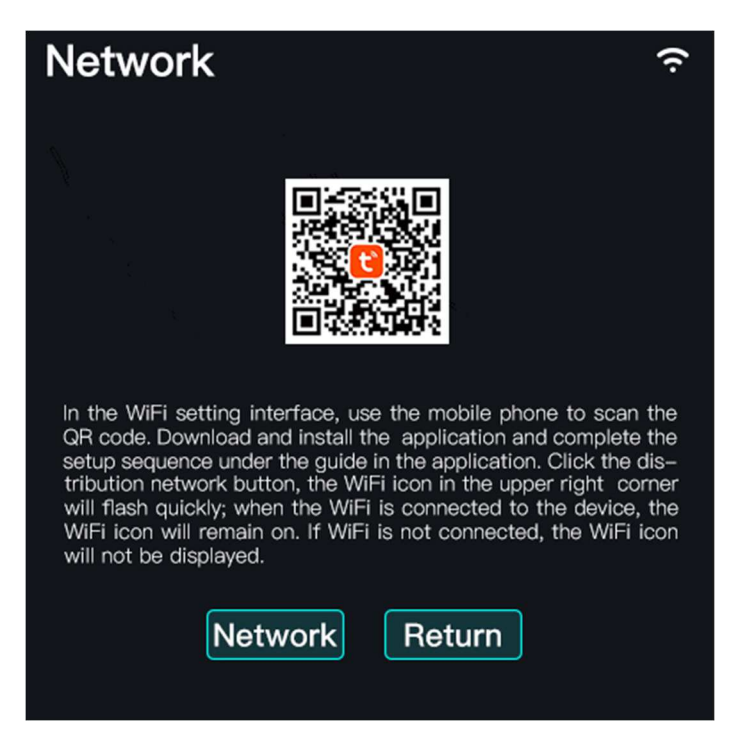

In der WLAN-Einstellungsoberfläche verwenden Sie Ihr Handy, um den QR-Code zu scannen. Laden Sie die App herunter und installieren Sie sie, und führen Sie die Einstellungssequenz gemäß der Anleitung in der App durch. Klicken Sie auf die Schaltfläche "Netzwerkverteilung", und das WLAN-Symbol in der oberen rechten Ecke blinkt schnell. Klicken Sie auf das "+" in der oberen rechten Ecke der App, um ein Frischluftgebläse manuell hinzuzufügen. Befolgen Sie die Anweisungen, um den Verbindungsstatus einzugeben. Wenn das WLAN mit dem Gerät verbunden ist, bleibt das WLAN-Symbol angezeigt. Wenn keine WLAN-Verbindung besteht, wird das WLAN-Symbol nicht angezeigt.

**4. Die Datumsparameteroberfläche sieht wie folgt aus:**

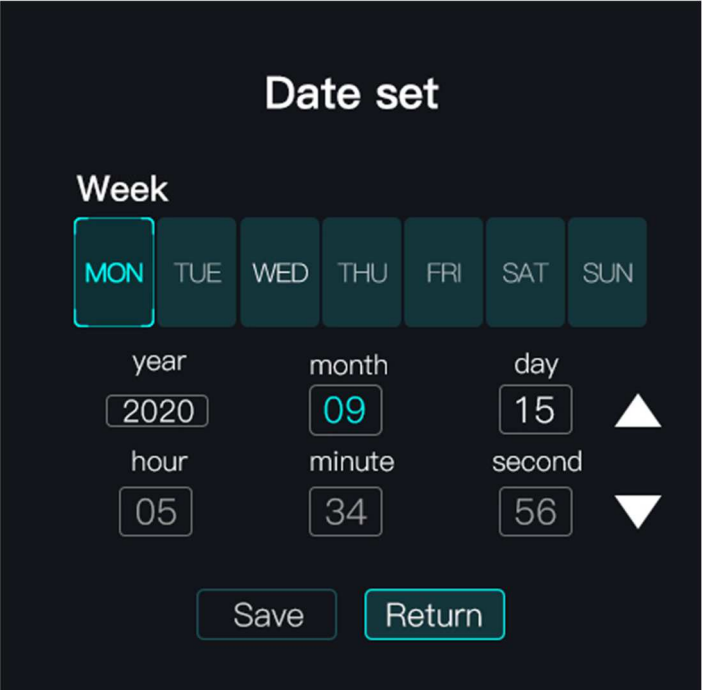

In der Datumsinterface, berühren Sie die Uhrzeit, die Sie einstellen möchten, und drücken Sie dann die Plus- oder Minus-Tasten, um die Zeit zu ändern. Nach Abschluss der Änderung drücken Sie die Speichertaste, um zu speichern, und drücken Sie die Zurücktaste, um zur vorherigen Oberfläche zurückzukehren.

**5. Die Zeitschaltungsparameter-Einstellungsoberfläche sieht wie folgt aus:**

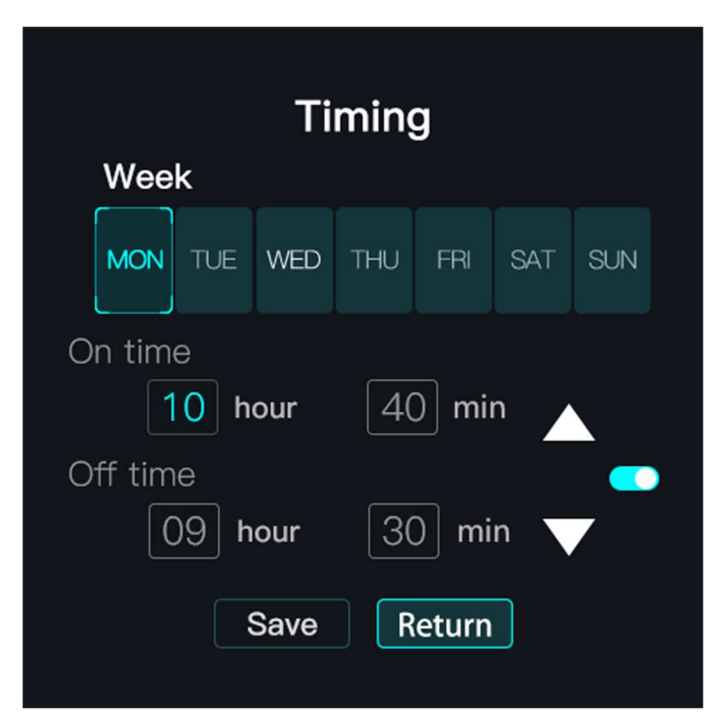

In der Zeitschaltungsparameter-Einstellungsoberfläche, drücken Sie Montag bis Sonntag, um festzulegen, ob die entsprechende Wochentags-Timerfunktion aktiviert oder deaktiviert ist: Wenn die Schaltfläche für den Wochentag aktiviert ist, schaltet der Controller das Gerät und den Lüfter gemäß der Startzeit ein und gemäß der Ausschaltzeit aus. Nach dem Einstellen der Zeitschaltungsparameter drücken Sie die Speichertaste, um zu speichern und zur vorherigen Oberfläche zurückzukehren. In der Zeitschaltungsoberfläche befindet sich ein

Zeitschalter. Wenn dieser eingeschaltet ist, wird das Zeitschaltersymbol in der oberen rechten Ecke der Hauptoberfläche angezeigt, andernfalls nicht.

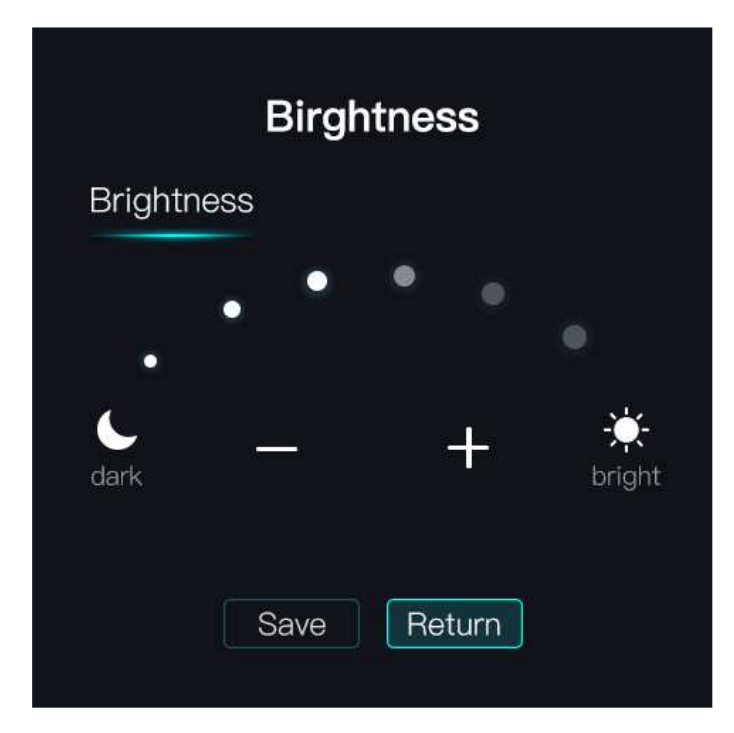

#### **6. Die Einstellungsoberfläche für die Hintergrundbeleuchtung sieht wie folgt aus:**

Die Helligkeit kann in der Einstellungsoberfläche für die Hintergrundbeleuchtung angepasst werden. Nach der Anpassung drücken Sie die Speichertaste, um die Einstellung zu speichern.

#### **7. Die RS485-Einstellungsoberfläche sieht wie folgt aus:**

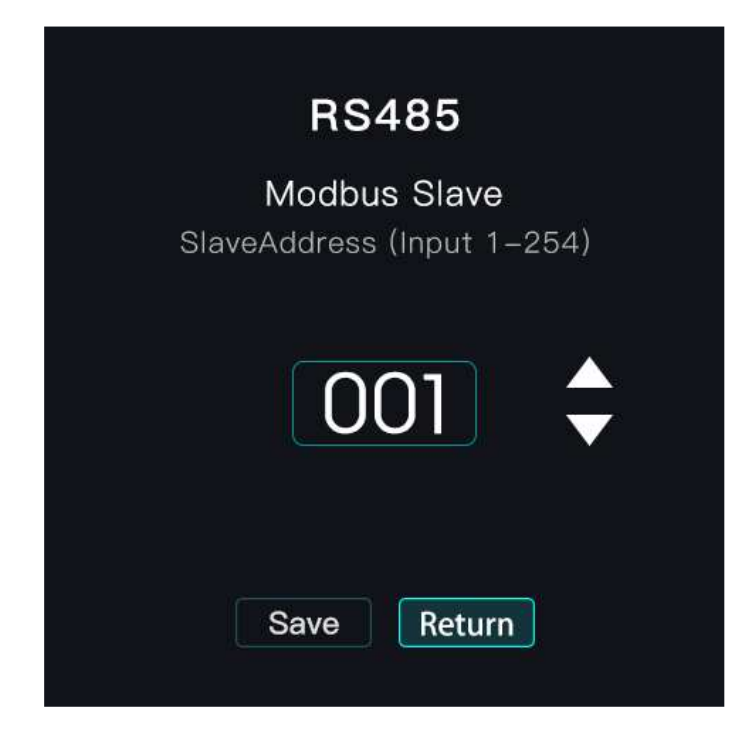

Einstellung der Modbus-Slave-Adresse, Einstellbereich 0-254. Drücken Sie nach der Einstellung die

Speichertaste, um die Änderungen zu speichern.

**8. Die Einstellungsoberfläche für die Filterzeit sieht wie folgt aus:**

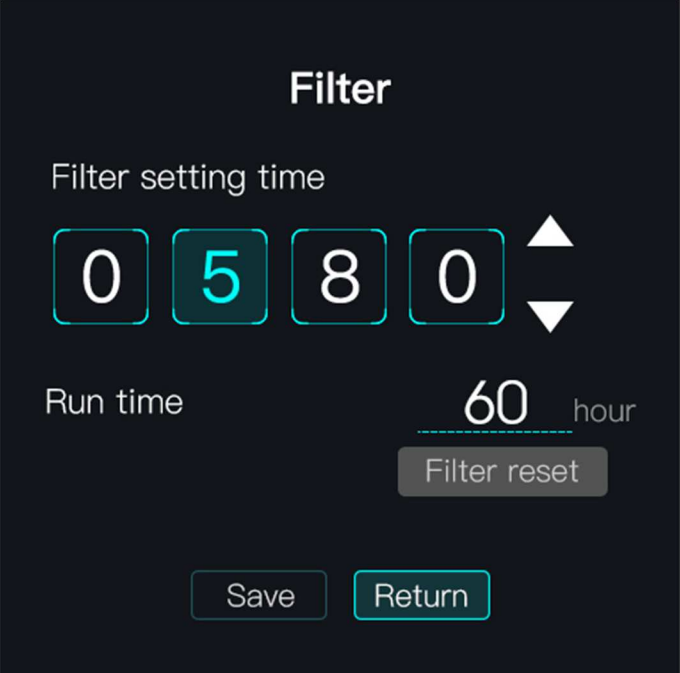

In der Einstellungsoberfläche für die Filterzeit beträgt der anfängliche Einstellbereich für die Filterzeit 1-9000 Stunden. Die verbleibende prozentuale Zeit des Filters wird anhand des Verhältnisses zwischen der bereits gearbeiteten Zeit und der anfänglichen Zeit berechnet. Das bedeutet, die verbleibende Prozentzeit des Filters = 100 - (bereits gearbeitete Zeit / anfängliche Zeit) \* 100.

**9. Die Einstellungsoberfläche für die CO2-Parameter sieht wie folgt aus:**

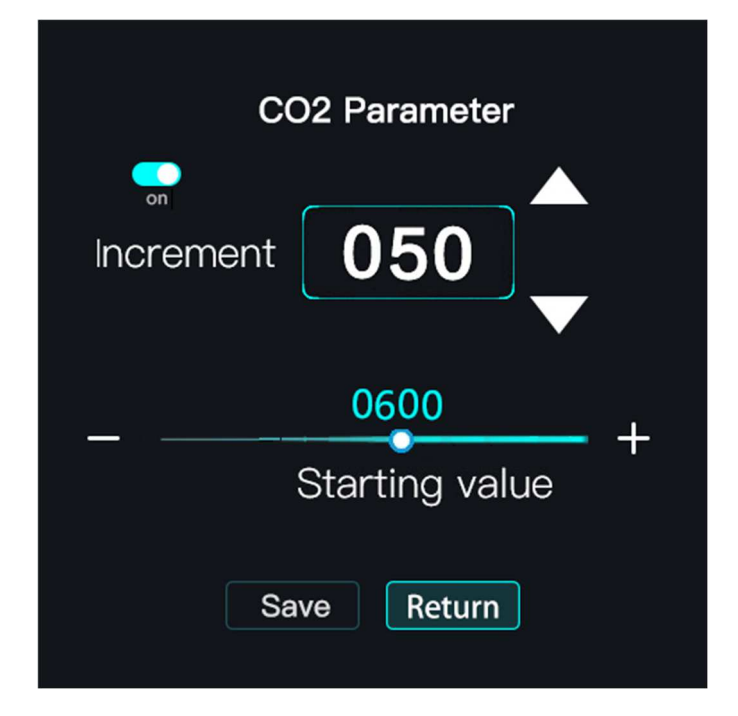

In der CO2-Parameter-Einstellungsoberfläche können Sie den Inkrementwert, den Anfangswert und den CO2- Aktivierungsschalter einstellen. Wenn dieser eingeschaltet ist, schaltet der Lüfter im Automatikmodus je nach dem CO2-Wert die Gänge um. Wenn er ausgeschaltet ist, wird der Lüfter im Automatikmodus nicht vom CO2Wert beeinflusst.

Zum Beispiel, basierend auf den Werten im obigen Bild: Wenn der CO2-Schalter eingeschaltet ist und im Automatikmodus, entspricht CO2<=600 der 1. Stufe; 600<CO2<=650 entspricht der 2. Stufe; 650<CO2<=700 entspricht der 3. Stufe; Insgesamt gibt es 17 Stufen.

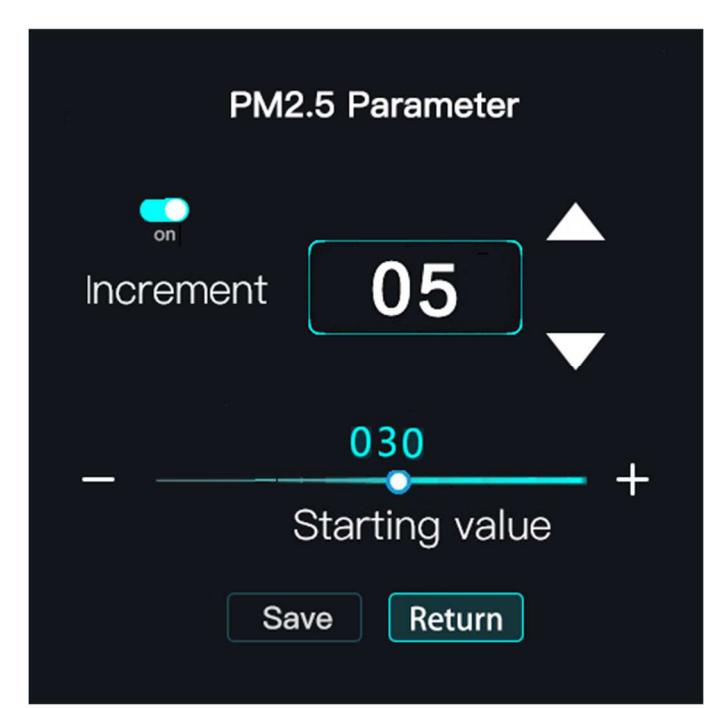

**10. Die Einstellungsoberfläche für die PM2.5-Parameter sieht wie folgt aus.:**

In der Einstellungsoberfläche für die PM2.5-Parameter, stellen Sie den Inkrementwert, den Anfangswert und den PM2.5-Aktivierungsschalter ein. Wenn dieser eingeschaltet ist, schaltet der Lüfter die Stufen entsprechend des PM2.5-Werts im Automatikmodus um. Wenn dieser ausgeschaltet ist, wird der Lüfter im Automatikmodus nicht vom PM2.5-Wert beeinflusst.

Zum Beispiel, basierend auf den Werten im obigen Bild: Wenn der PM2.5-Schalter eingeschaltet ist und sich die Steuerung im Automatikmodus befindet, entspricht PM2.5<=30 der 1. Stufe; 30< PM2.5<=35 entspricht der 2. Stufe; 35< PM2.5<=40 entspricht der 3. Stufe; Insgesamt gibt es 17 Stufen.

**11. Die Einstellungsoberfläche für die VOC-Parameter sieht wie folgt aus:**

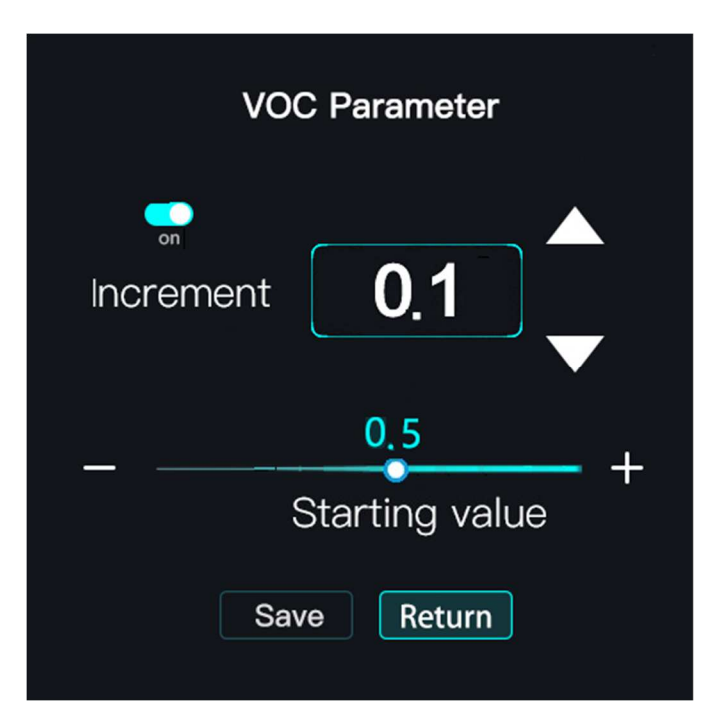

In der VOC-Parameter-Einstellungsoberfläche können Sie den Inkrementwert, den Anfangswert und den VOC-Aktivierungsschalter einstellen. Wenn dieser eingeschaltet ist, schaltet der Lüfter die Stufen entsprechend des VOC-Werts im Automatikmodus um. Wenn dieser ausgeschaltet ist, wird der Lüfter im Automatikmodus nicht vom VOC-Wert beeinflusst.

Zum Beispiel, basierend auf den Werten im obigen Bild: Wenn der VOC-Schalter eingeschaltet ist und im Automatikmodus, entspricht VOC<=0.5 der 1. Stufe; 0.5< VOC<=0.6 entspricht der 2. Stufe; 0.6< VOC<=0.7 entspricht der 3. Stufe; Insgesamt gibt es 17 Stufen.

**12. Die Einstellungsoberfläche für die RH-Parameter sieht wie folgt aus:**

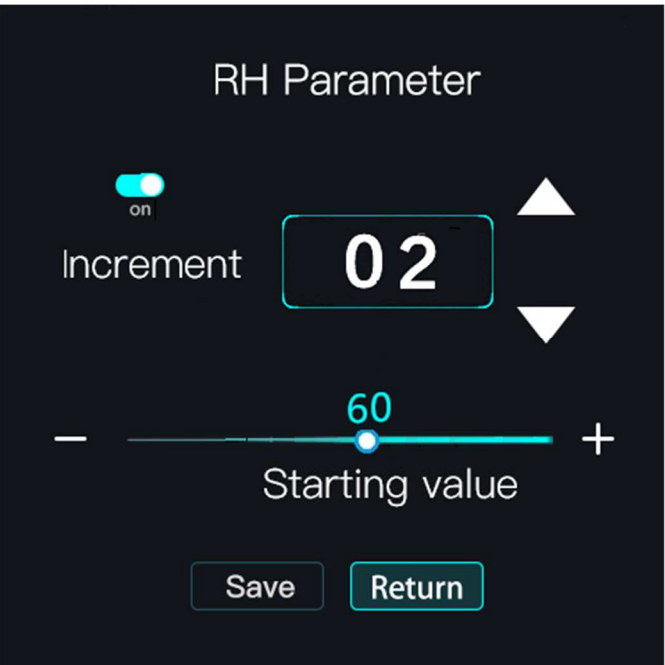

In der RH-Parameter-Einstellungsoberfläche können Sie den Inkrementwert, den Anfangswert und den RH-Aktivierungsschalter einstellen. Wenn dieser eingeschaltet ist, schaltet der Lüfter die Stufen entsprechend des RH-Werts im Automatikmodus um. Wenn dieser ausgeschaltet ist, wird der Lüfter im Automatikmodus nicht vom RH-Wert beeinflusst.

Zum Beispiel, basierend auf den Werten im obigen Bild: Wenn der RH-Schalter eingeschaltet ist und im Automatikmodus, entspricht RH <= 60 der 1. Stufe; 60 < RH <= 62 entspricht der 2. Stufe; 62 < RH <= 64 entspricht der 3. Stufe; Insgesamt gibt es 17 Stufen.

**13. Die Auswahloberfläche für die Einstellungen sieht wie folgt aus:**

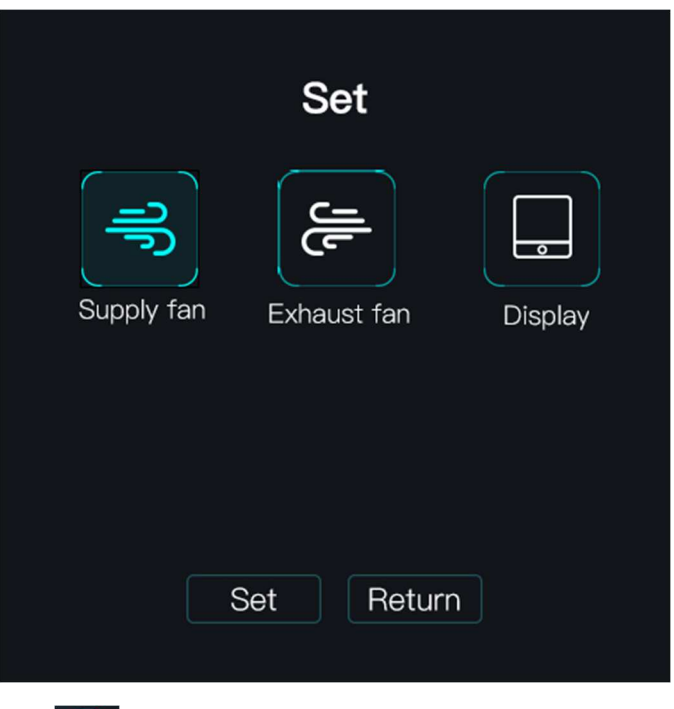

Drücken und halten Sie die Taste mehr als 5 Sekunden" in der Hauptoberfläche, um die Auswahloberfläche für die Einstellungen zu betreten. Wählen Sie die "Zuluftventilator" Spannungseinstellungsoberfläche und die "Abluftventilator" Spannungseinstellungsoberfläche jeweils aus.

#### **14. Die Einstellungsoberfläche für den Zuluftventilator sieht wie folgt aus:**

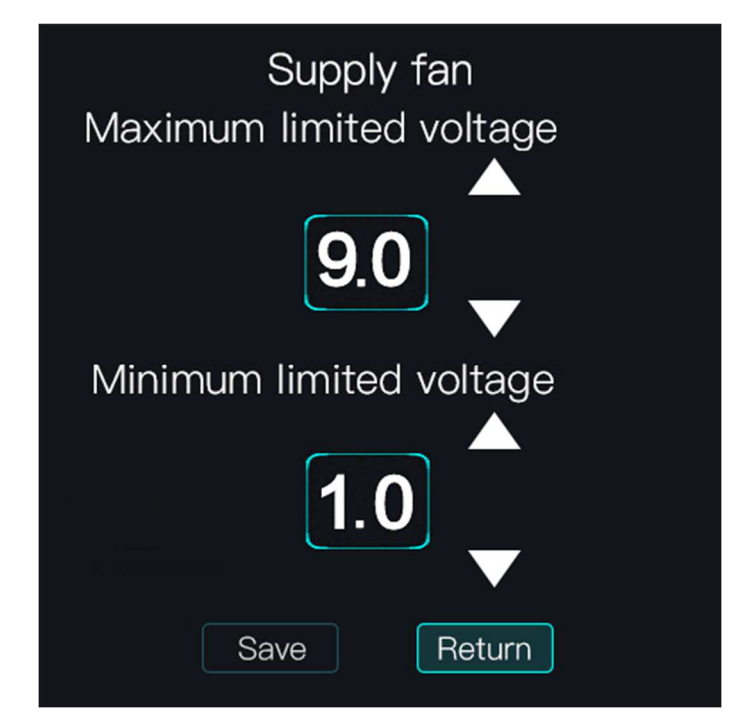

In der Einstellungsoberfläche für den Zuluftventilator können Sie die maximale und minimale

Ausgangsspannung des Ventilators einstellen. Teilen Sie den Spannungswert in 17 Stufen innerhalb des maximalen und minimalen Bereichs auf. Zum Beispiel, wie im Bild oben eingestellt: 1. Stufe = 1,0V; 2. Stufe = 1,5V; … 16. Stufe = 8,5V; 17. Stufe = 9,0V.

#### **15. Die Einstellungsoberfläche für den Abluftventilator sieht wie folgt aus:**

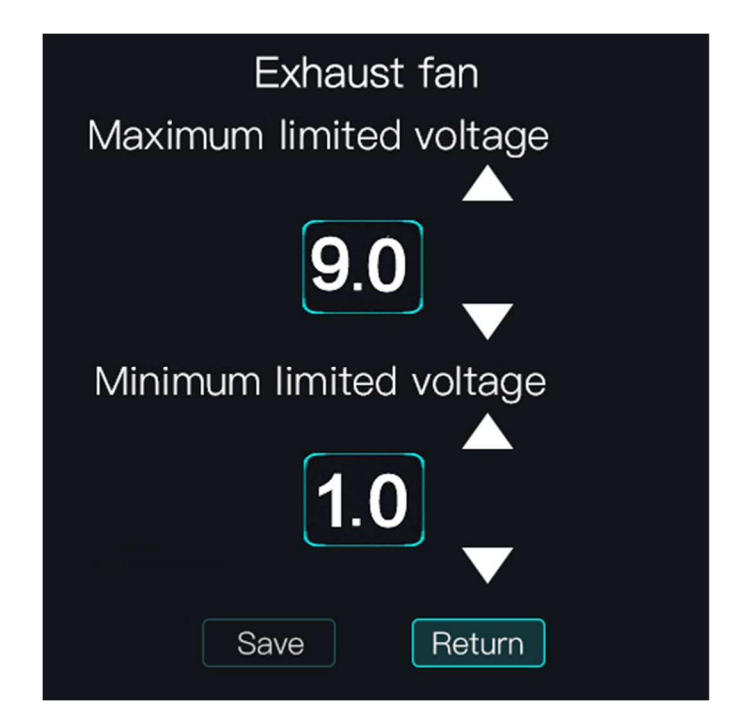

In der Einstellungsoberfläche für den Abluftventilator können Sie die maximale und minimale Ausgangsspannung des Ventilators einstellen. Teilen Sie den Spannungswert in 17 Stufen innerhalb des maximalen und minimalen Bereichs auf, zum Beispiel, wie im Bild oben eingestellt: 1. Stufe = 1,0V; 2. Stufe = 1,5V; … 16. Stufe = 8,5V; 17. Stufe = 9,0V.

#### **16. Die Benutzeroberfläche des Startbildschirms sieht wie folgt aus:**

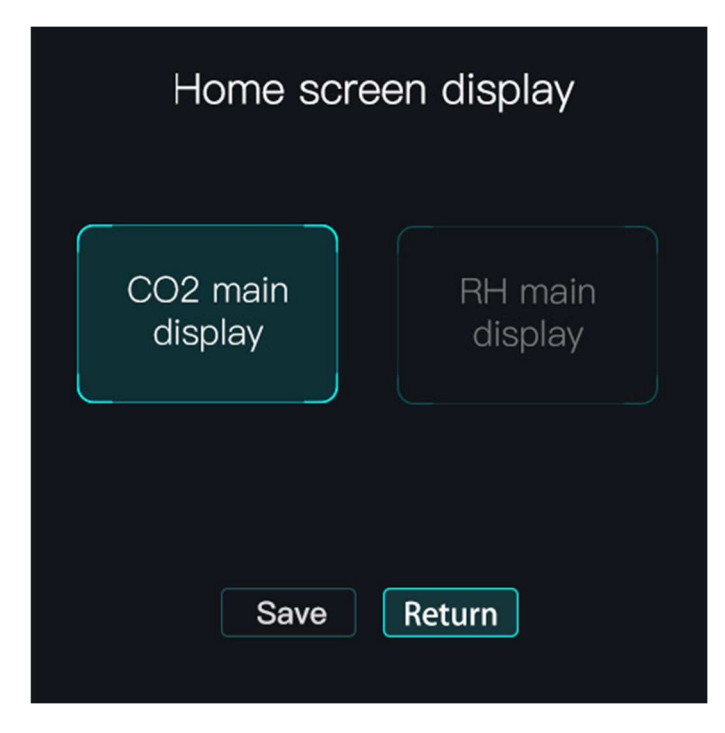

In dieser Auswahloberfläche können Sie CO2-Daten oder RH-Daten als Hauptanzeige auswählen.

**17. Abgesehen von den oben genannten funktionalen Schnittstellen handelt es sich bei allen anderen funktionalen Schnittstellen um reservierte Schnittstellen.** 

**18. Drücken Sie in der Menüoberfläche die Zurück-Taste, um zur vorherigen Oberfläche zurückzukehren. In Nicht-WLAN-Einstellungen kehrt das Gerät nach 1 Minute ohne Bedienung automatisch zur Hauptoberfläche zurück.** 

**19. Dieser Controller ist mit einem EC-Lüfter mit RS485-Kommunikation verbunden.** 

**20. Sie können die Geräteadresse für RS485 ändern, die von 1 bis 254 reicht und standardmäßig auf 1 eingestellt ist.** 

**21. Nach 10 Minuten ohne Tastenbedienung wechselt PM2.5 in den intermittierenden Betrieb. Im intermittierenden Betrieb wird PM2.5 für 60 Sekunden eingeschaltet und für 4 Minuten ausgeschaltet.** 

### **4. Technische Parameter:**

- \* Abmessungen: 86×86×40mm
- \* Aufwärmzeit: 2 Minuten
- \* Befestigungslochabstand: 60mm (standardmäßig)
- \* Reaktionszeit: ≤10 Sekunden
- \* Anschlussklemme: Max. 2,5 mm² Draht
- \* Nennspannung: 220V, 50/60Hz
- \* Standby-Leistung: ≤5,0W
- \* Steuerleistung: ca. 200W
- \* Ausgangsschnittstelle: EC-Lüftermotor
- \* Temperaturanzeigebereich: 0°C 99°C
- \* CO2-Anzeigebereich: 350ppm 2000ppm (optional)
- \* PM2.5-Anzeigebereich: 1ug/m³ 999ug/m³
- \* VOC-Anzeigebereich: 0,1ppm 9,9ppm
- \* Betriebstemperatur: -10°C bis +50°C
- \* Betriebsfeuchtigkeit: 5%RH bis 90%RH (keine Kondensation)
- \* Lagertemperatur: -10°C bis +60°C
- \* Lagerfeuchtigkeit: ≤60%RH
- \* Lebensdauer: ≥ 3 Jahre

# **5. Anschlussdiagramm:**

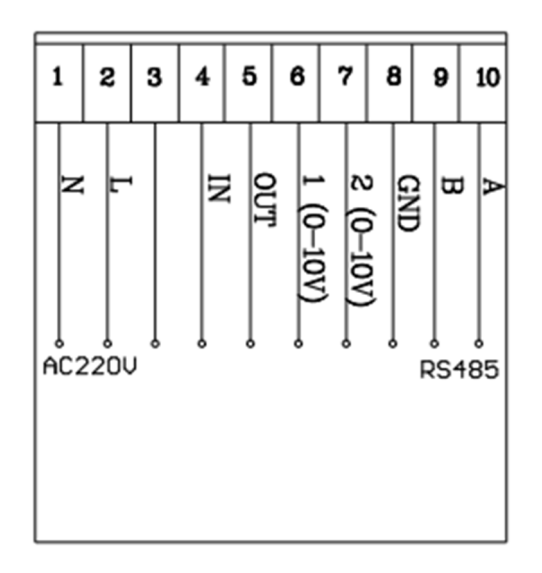